## FortiToken Quick Start Guide (Android)

**For Remote Access to applications like OWA and Citrix (Webmail, Angel and Intranet), please follow Steps 1-3 below to install and use FortiToken Mobile. Please ensure that you use a PC and Smartphone for each of these steps.**

## Step 2: Registering FortiToken to your Step 1: Download and Install FortiToken Smartphone a) To Begin, please open the Google Play Store d) You should have received an email from on your Mobile Phone. [fortiauthenticator@unityhealth.to](mailto:fortiauthenticator@unityhealth.to) e) Open the Email from your PC. The Email should look like the image below. Google Play ftm\_qr\_FTKMOB652ECEEDCF\_EEINLMWAANYX6UH.png -.<br>Welcome to FortiToken Mobile - One-Time-Password software toke b) Search for "**FortiToken Mobile**" in the Play .<br>Token Mobile application on your device and to activate your to Store and select Install (Circled in Red) onto use FortiToken Mobile version 2 or above to activate this token Activation Code for FortiToken Mobile FTKMOB652ECEEOCF, which you will need to enter on your device later, is your device. **FEINI MWAMVYATE**  $\leftarrow$  $Q$  : f) Attached to the email is an image file of a **FortiToken Mobile** QR code (Example shown below). Download **Fortinet** this file onto your computer and open it, as it will be required next.  $4.0*$ 100K+ E Everyone © Downloads 597 reviews Install c) After Installation, open the **FortiToken**  g) Open the **FortiToken Mobile** app on your **Mobile** Application on your phone. phone. Select "**SCAN BARCODE**" (Circled in Red) and Scan the QR Code you downloaded and opened. The registration is now complete.  $\vdots$ **FortiToken Mobile** Welcome to FortiToken Mobile Scan or enter the key to add token **SCAN BARCODE** ENTER MANUALLY F<del>i:</del>RTINET,

**Please Note: The QR Code will expire in 1 week upon receiving the email. If you need another QR Code, please contact Helpdesk**

## Step 3: Using FortiToken for Remote Access to OWA or Citrix

- h) To access OWA or the Intranet remotely, please go t[o https://fortiportal.unityhealth.to.](https://fortiportal.unityhealth.to/) It is recommended that users access the site through Google Chrome or Microsoft Edge.
- i) Please Enter your username and password based on your site (see below for example) and select **login**. The system will then ask you for the **6 Digit FortiToken Code**.

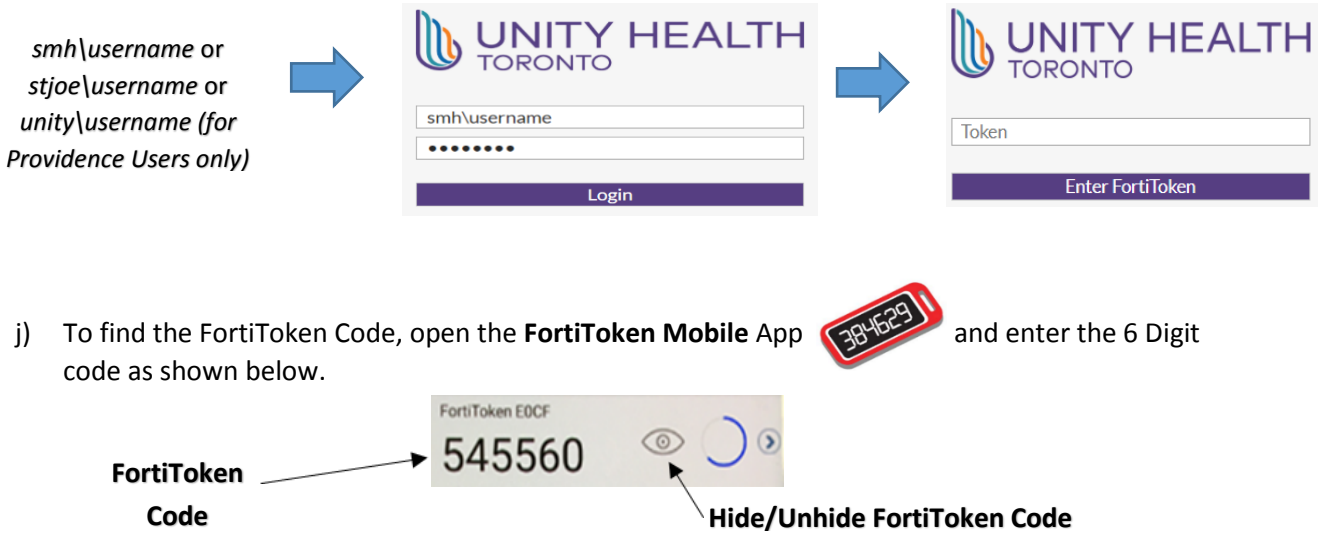

k) To access a specific app within the FortiPortal, select the appropriate icon.

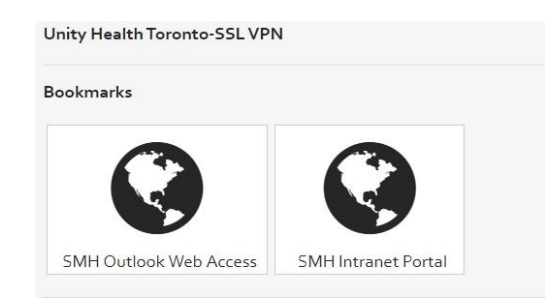

l) To access Citrix remotely go to [https://angel1.smh.ca](https://angel1.smh.ca/) enter your username, password, and FortiToken to login.

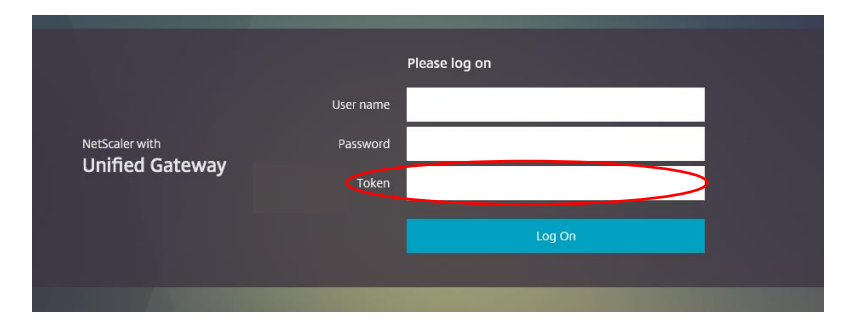